# Welcome to Global Studies

we are excited to have you in class.this guide will help you get started!

### Getting to the course

#### • From <u>http://FLVS.net c</u>lick the login button.

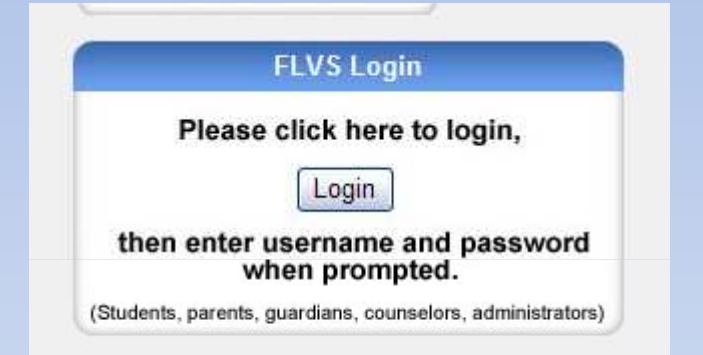

• Login with your username and password. **Virtual School Administrator** 

**Application Login** 

(Passwords are Case Sensitive)

Login New Student **Apply for Admissions Here** 

Remember Me?

Forgot your username or

password?

**User Name** 

Password

### Your Dashboard

- Once you login you will be connected to your dashboard. This is where all of your courses are listed, new messages are, the 3DT assessment, help tickets, new student orientation, and progress reports as well.
- Take the time, browse this area and be familiar with it. When ready select your course.

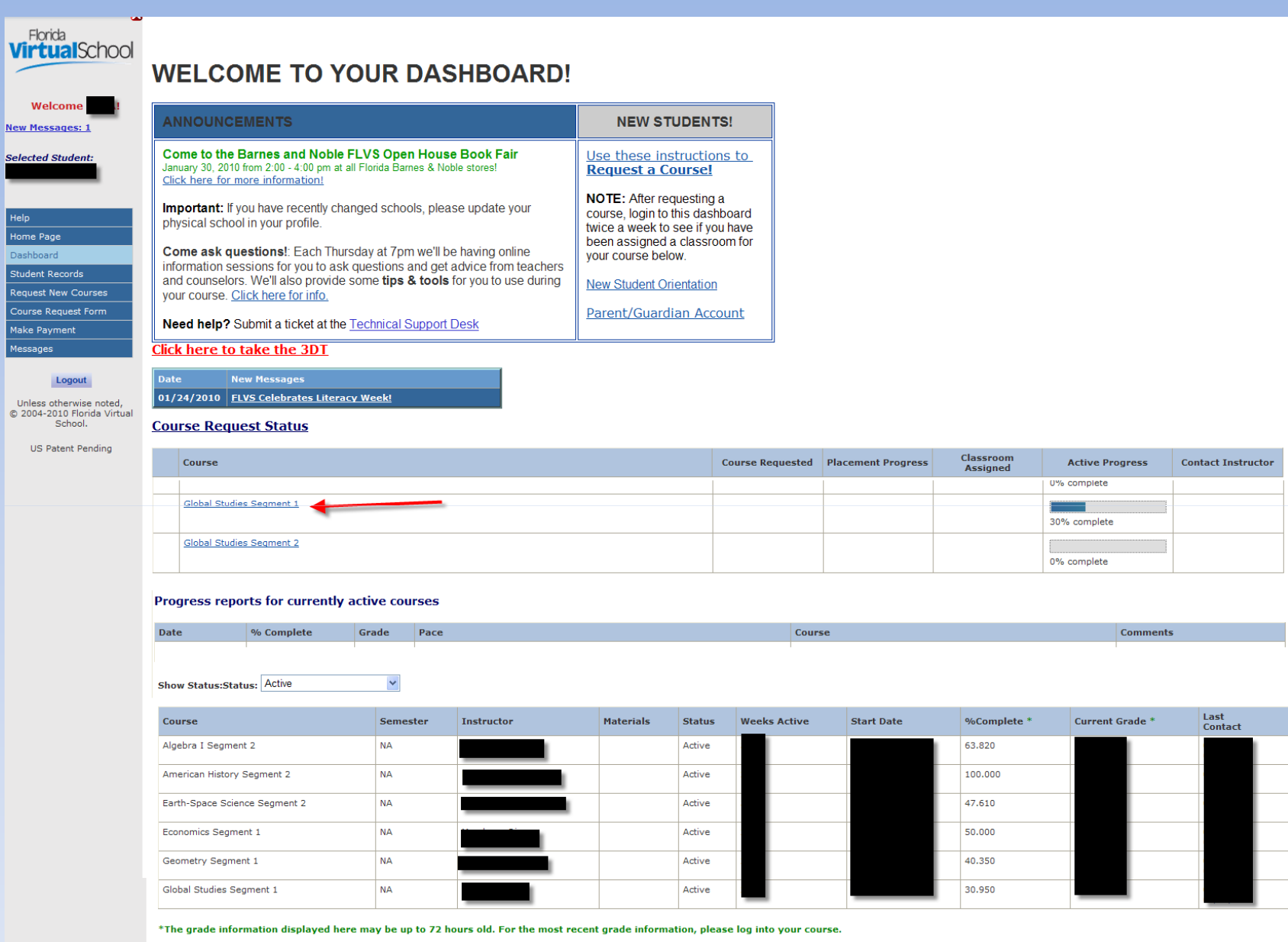

Selected

Help<br>Home Dashb

Student<br>Request<br>Course<br>Make Pa<br>Message

**US** 

### Global Studies

- The first page you will see is the announcement page. Every week this changes up a bit but many elements remain the same.
- Check for instructors contact information. Many instructors allow students to text, IM, or setup appointments. Get to know your teacher through his/her page.
- When ready select the Email button (on left)

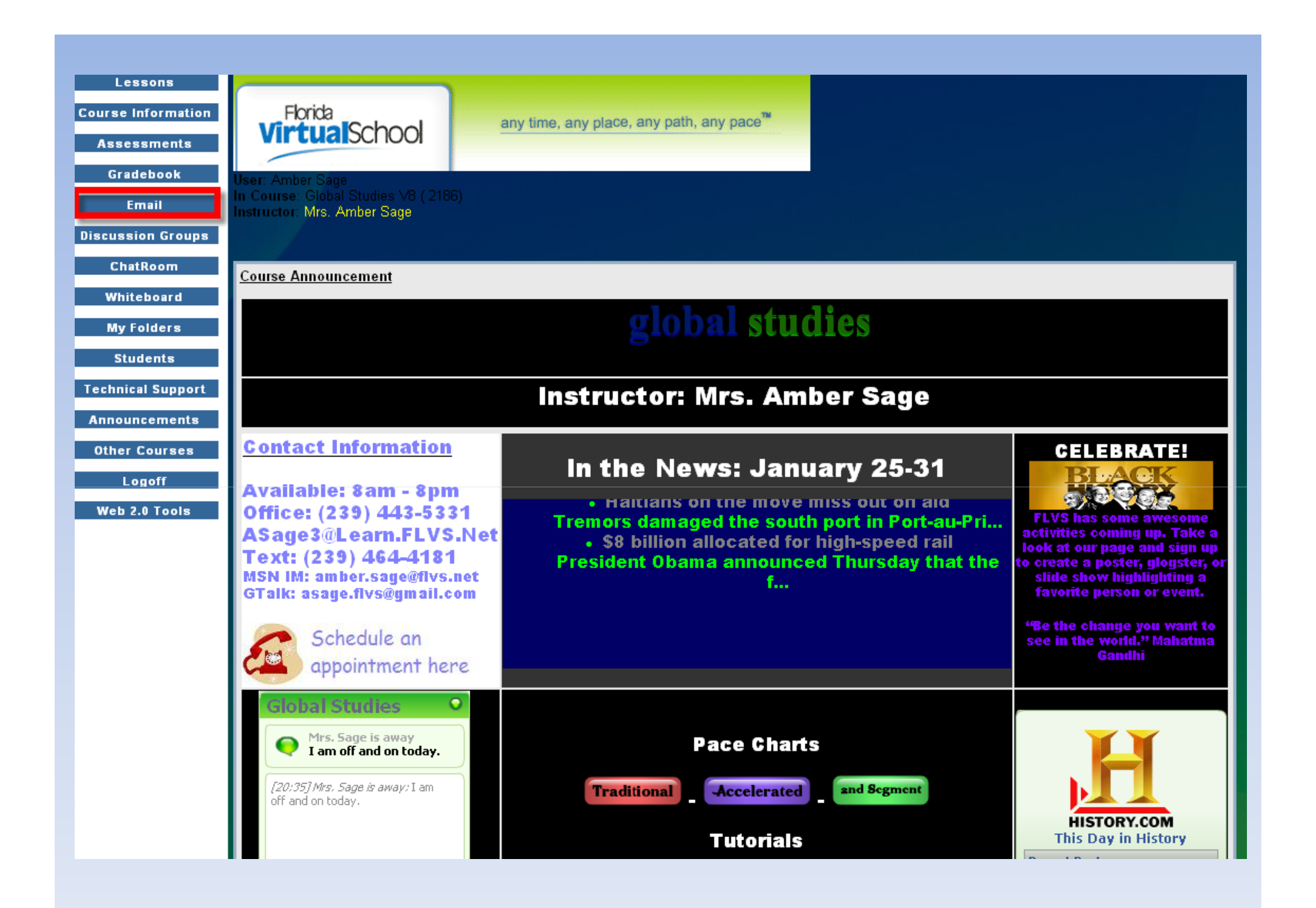

## Email

- This is your course email.
- Send emails for help; receive emails from instructors.
- Next step: Lessons

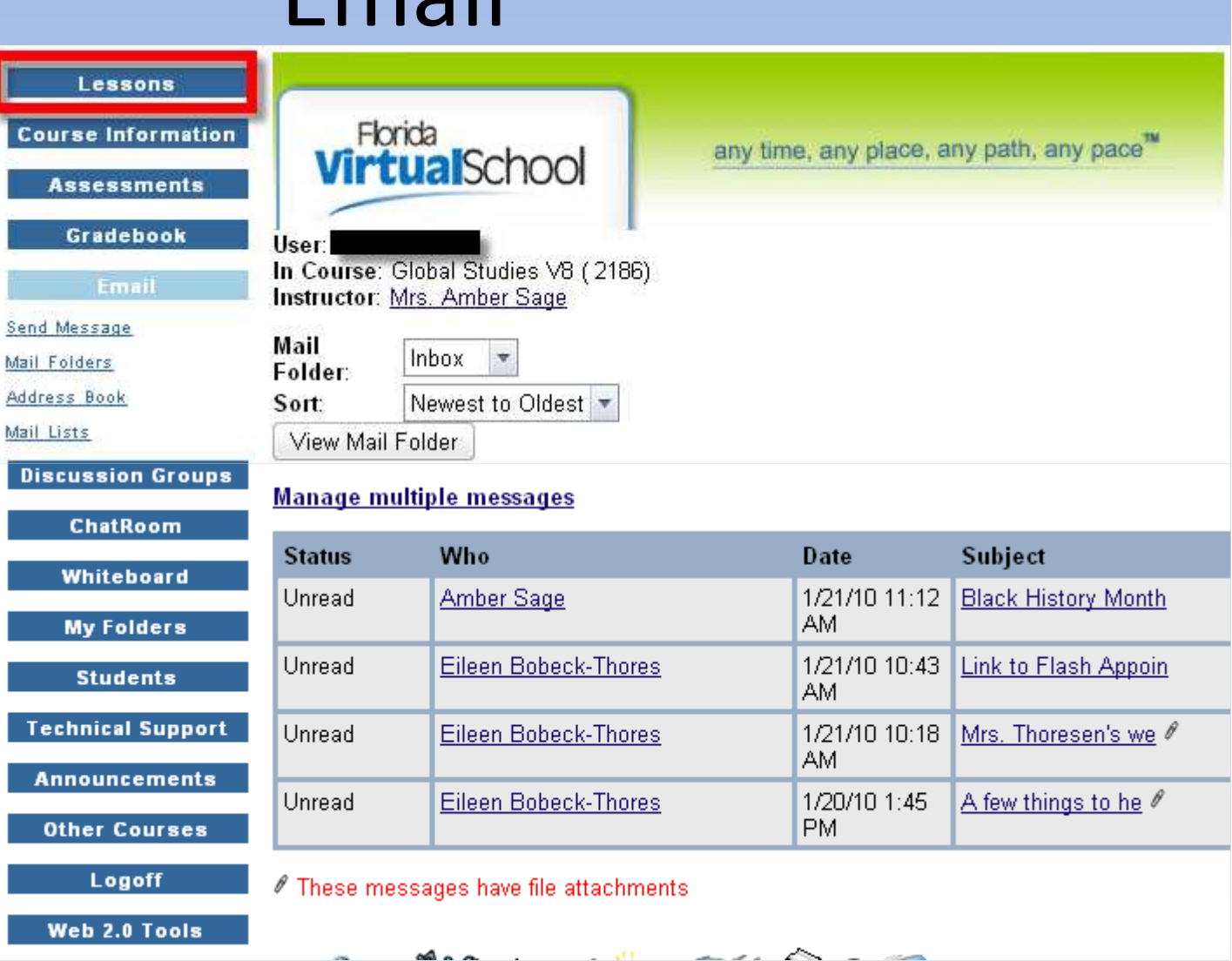

### Lessons

• This is where your learning material is located. Begin in Module 1. Check out resources for some beginning help. Next step: Assessments.

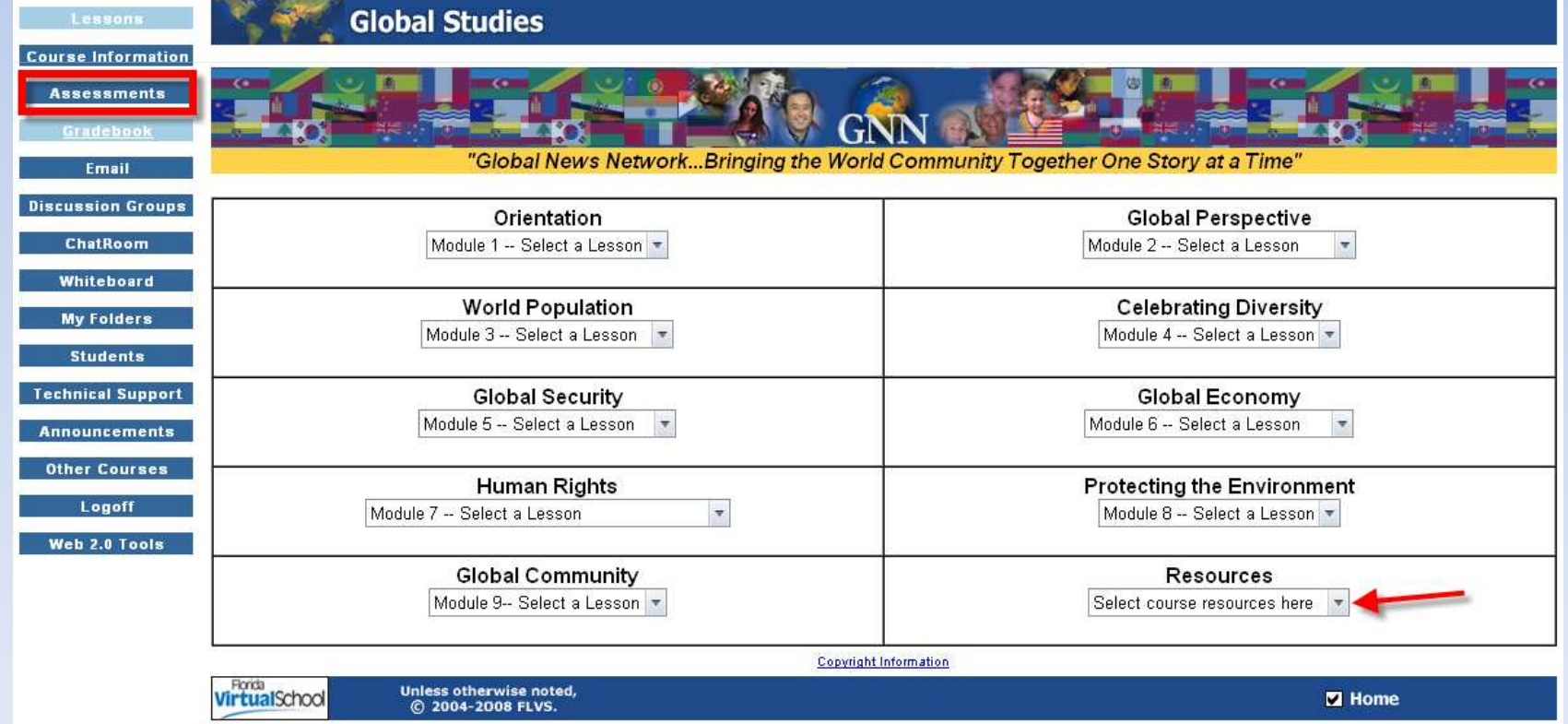

### Assessments

- This section lists all the assignments you will need to complete for this course. Complete them in order and do not skip around. When you come to a module assessment, contact
	- your instructor for instructions on how to completeit.
- Next step: Gradebook

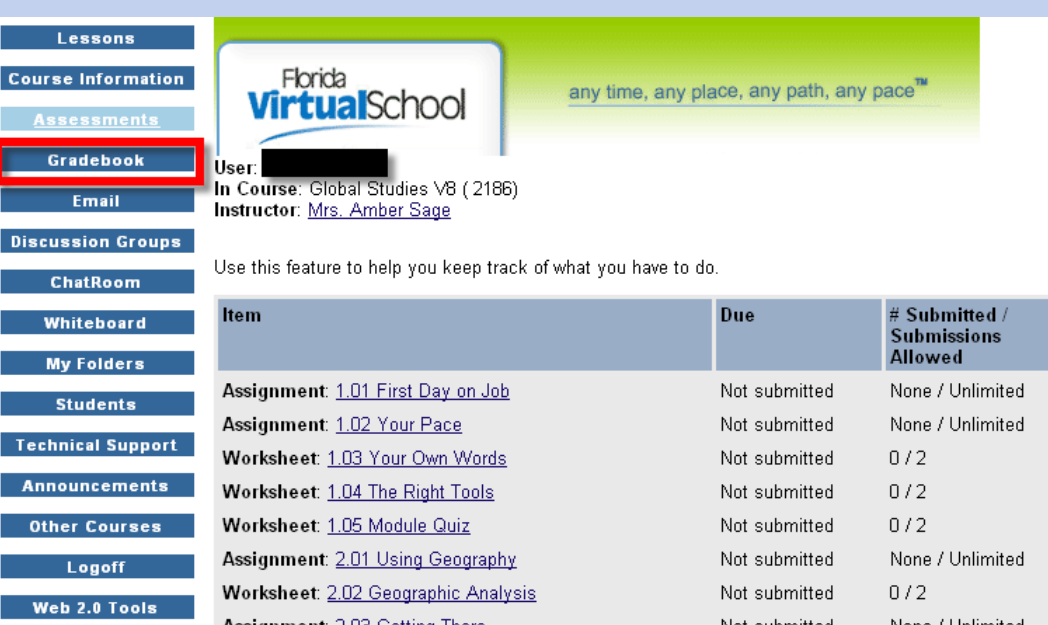

### Gradebook

• All of your graded work will appear within this section. Within 48 hours the work that you submitted through assessments will be graded by your instructor and listed here. Check comments on all your work. Resubmit as

needed. Contact instructor for anyquestions about assignments.

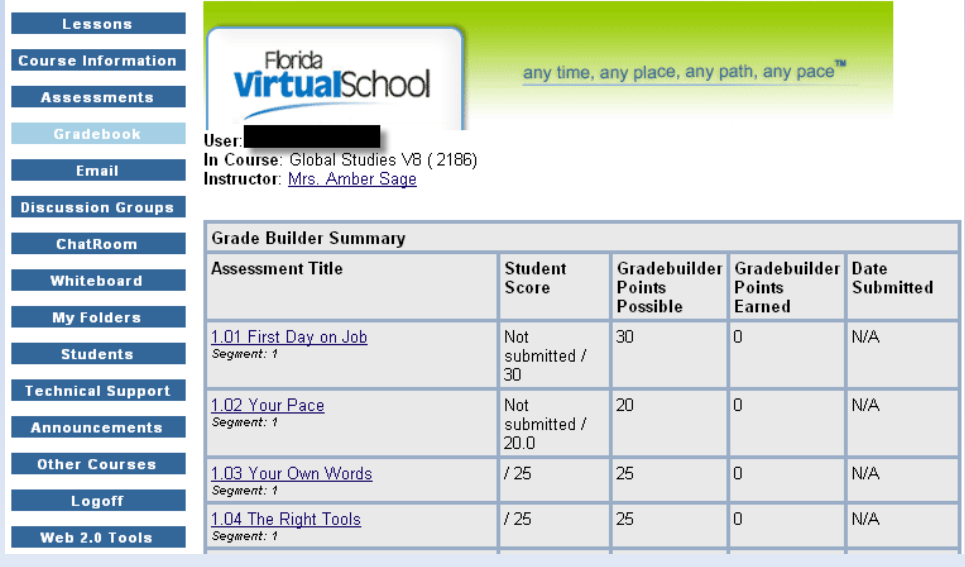

### Final review

• Once you log into the course you will be at the announcement page. Make sure you always check for emails from your instructors and respond quickly. Email your instructor with any questions. Check your gradebook to see if any work needs resubmitted for a better grade. Look at your assessments to see where you left of and which lesson you need to work on. As always, your instructor is available 8-8 so give him/her a call.